## Nastavenie Mozzily Firefox, aby sa pri tlači z AIS dokument vždy otvoril

1. Otvoríme si prehliadač Mozzila Firefox

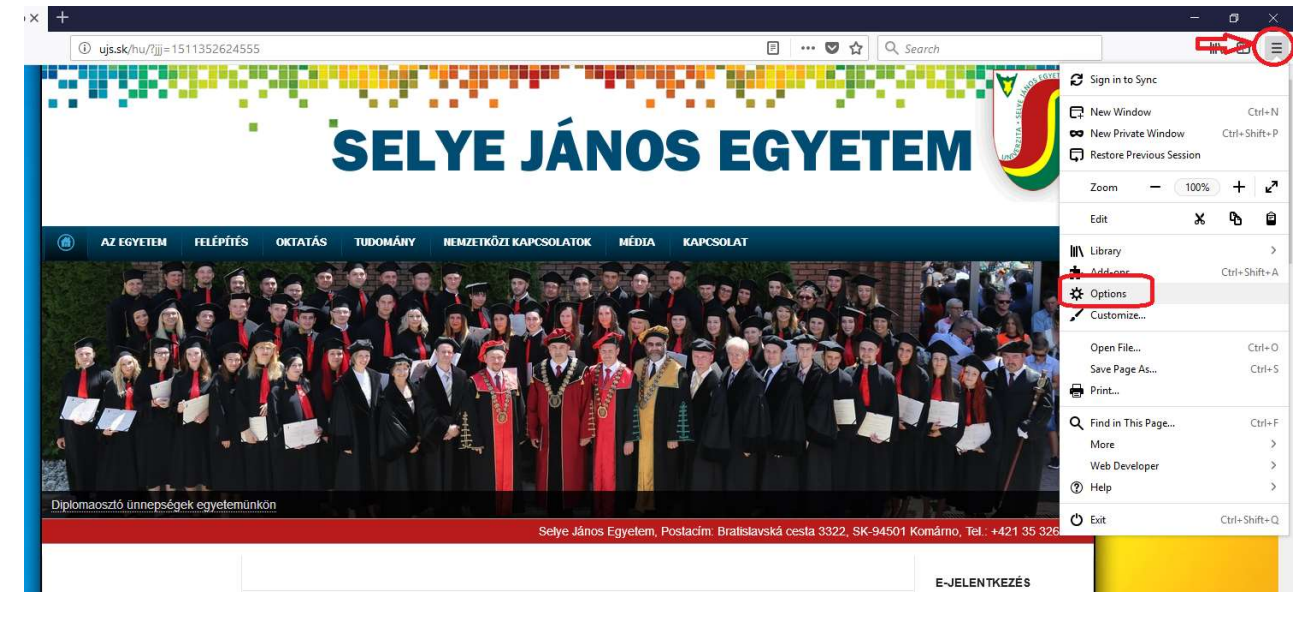

2. Klikneme na Tools/Nástroje a v danom menu Options/Možnosti, ďalej na záložku Privacy & Security/ Súkromie & Bezpečnosť, kde vyhľadáme Premissions/Povolenia, kde vypneme Blokovať nevyžiadané vyskakovacie okná.

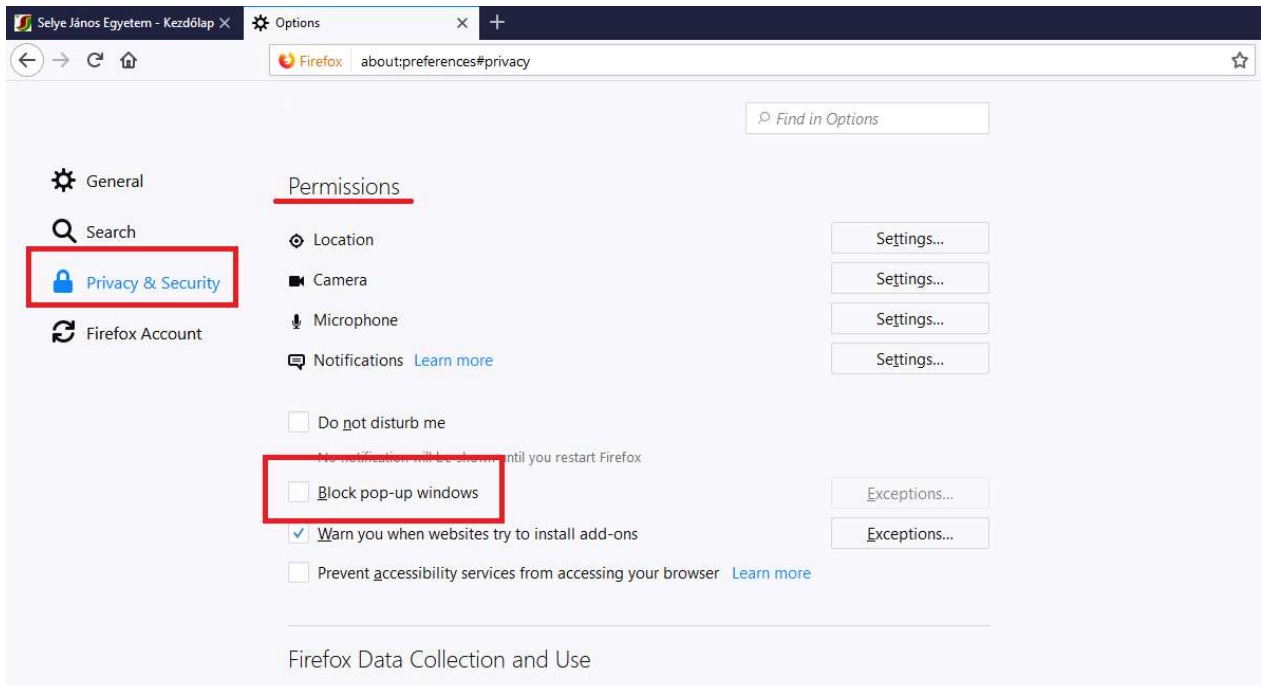

3. Zatvoríme stlačením OK a hotovo ©